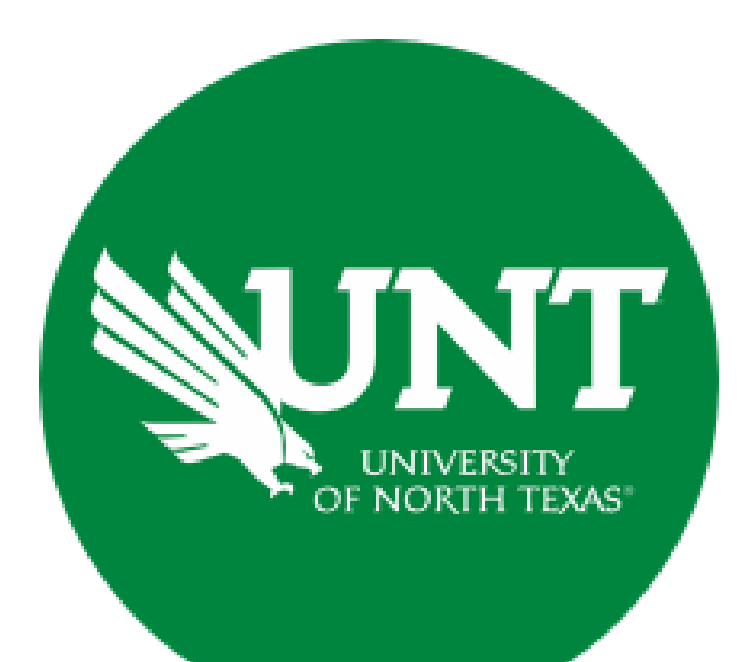

# **Professional Faculty Promotion Workflow**

**Instructions for Candidate Submissions**

#### **For Capability Purposes:**

#### If you are using a MAC, please use the FIREFOX browser. If you are using a Windows-based computer, please use the CHROME browser.

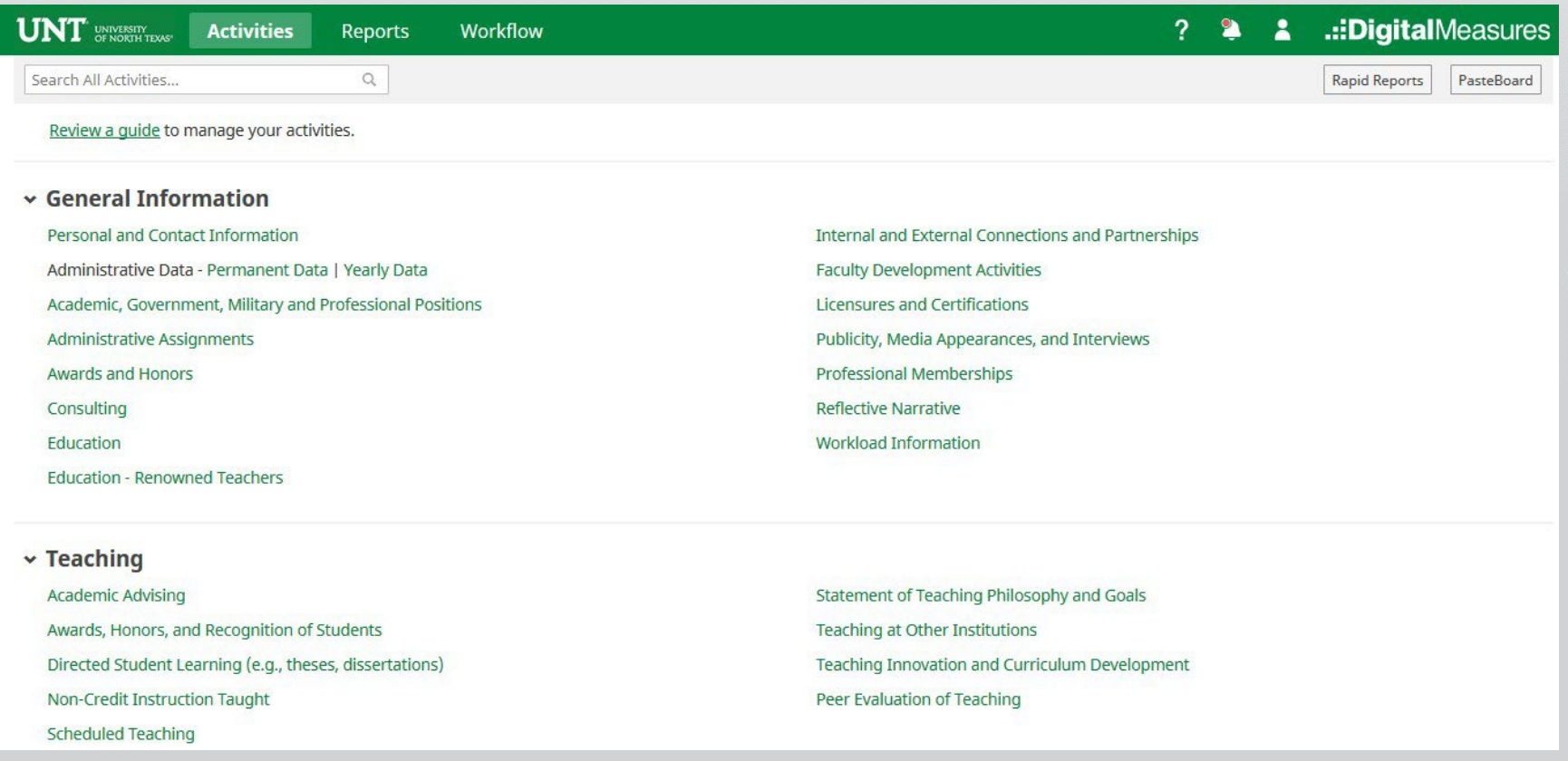

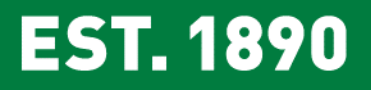

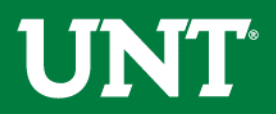

# To access your T & P workflow, please login to your FIS profile via [my.unt.edu](https://my.unt.edu/)

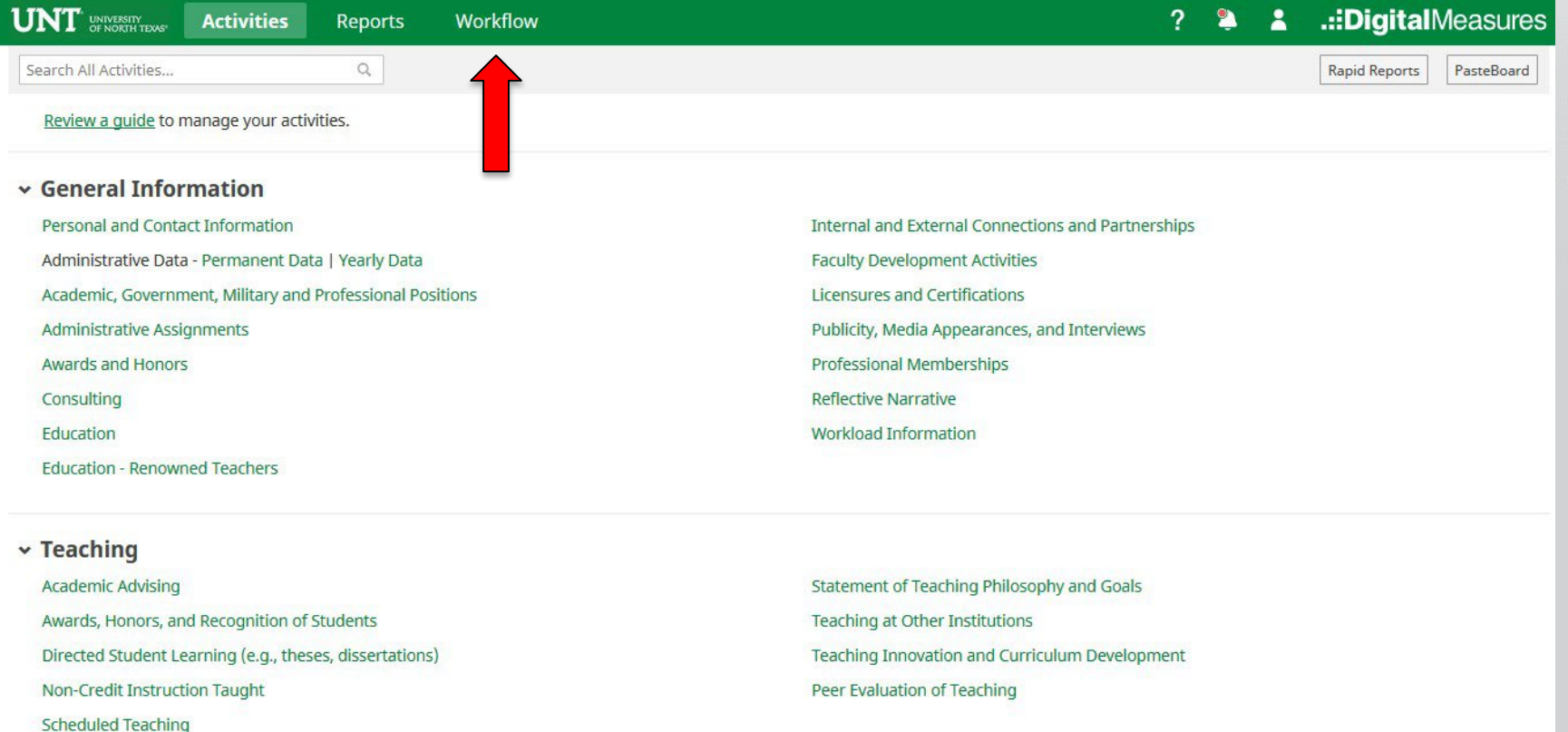

**EST. 1890** 

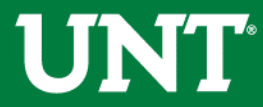

## **Instructions for Candidate Submission**

Go to your Workflow Inbox and identify your personnel action. Click on the link to open the Workflow form.

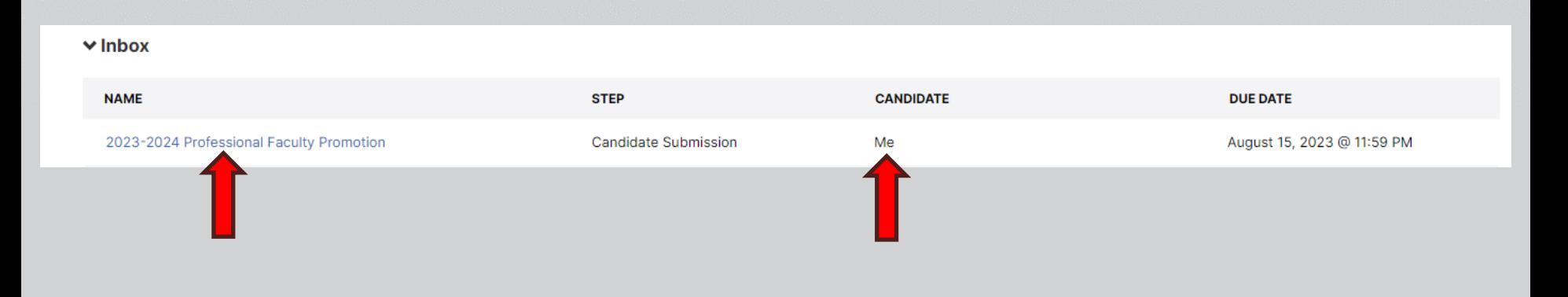

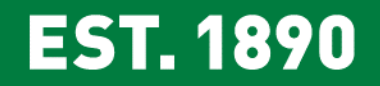

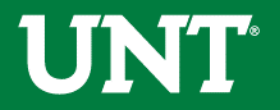

#### **Do not press the** *Route* **button until you have verified all items are correct.**

Please upload your preferred CV, self-evaluation personal narrative, annual review results, and unit-specific supporting documentation (if applicable).

Note: All sections with a red asterisk are required. Portfolio PDFs aren't compatible with FIS Workflow. The maximum file size is 1GB. You will receive an error message Unable to upload file.xxxxx if the file is too large. You may simply click Delete File

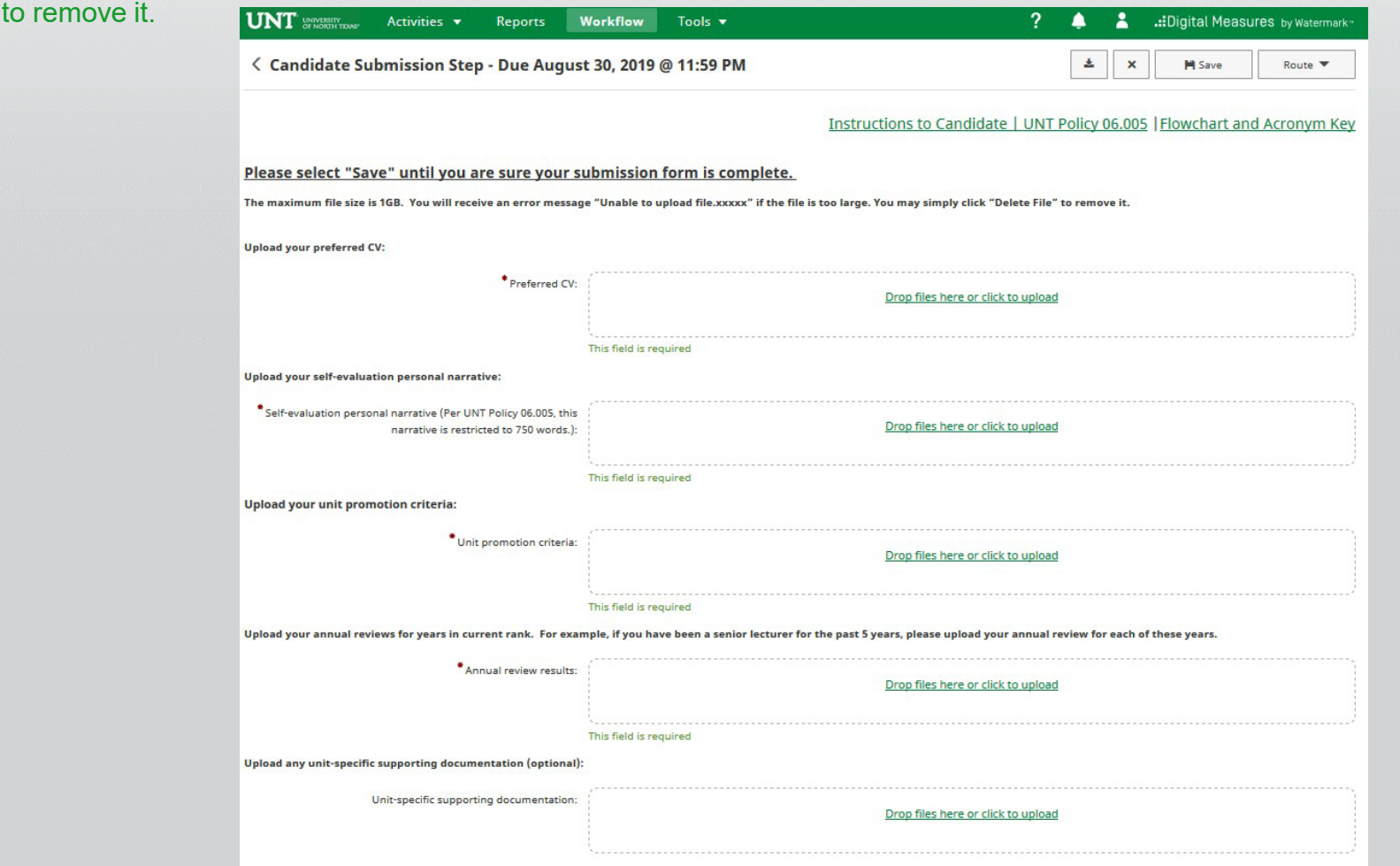

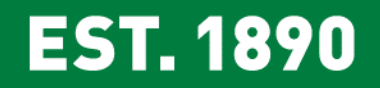

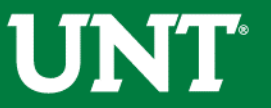

### Please press the Save button at the top right. This will take you back to your Workflow Inbox.

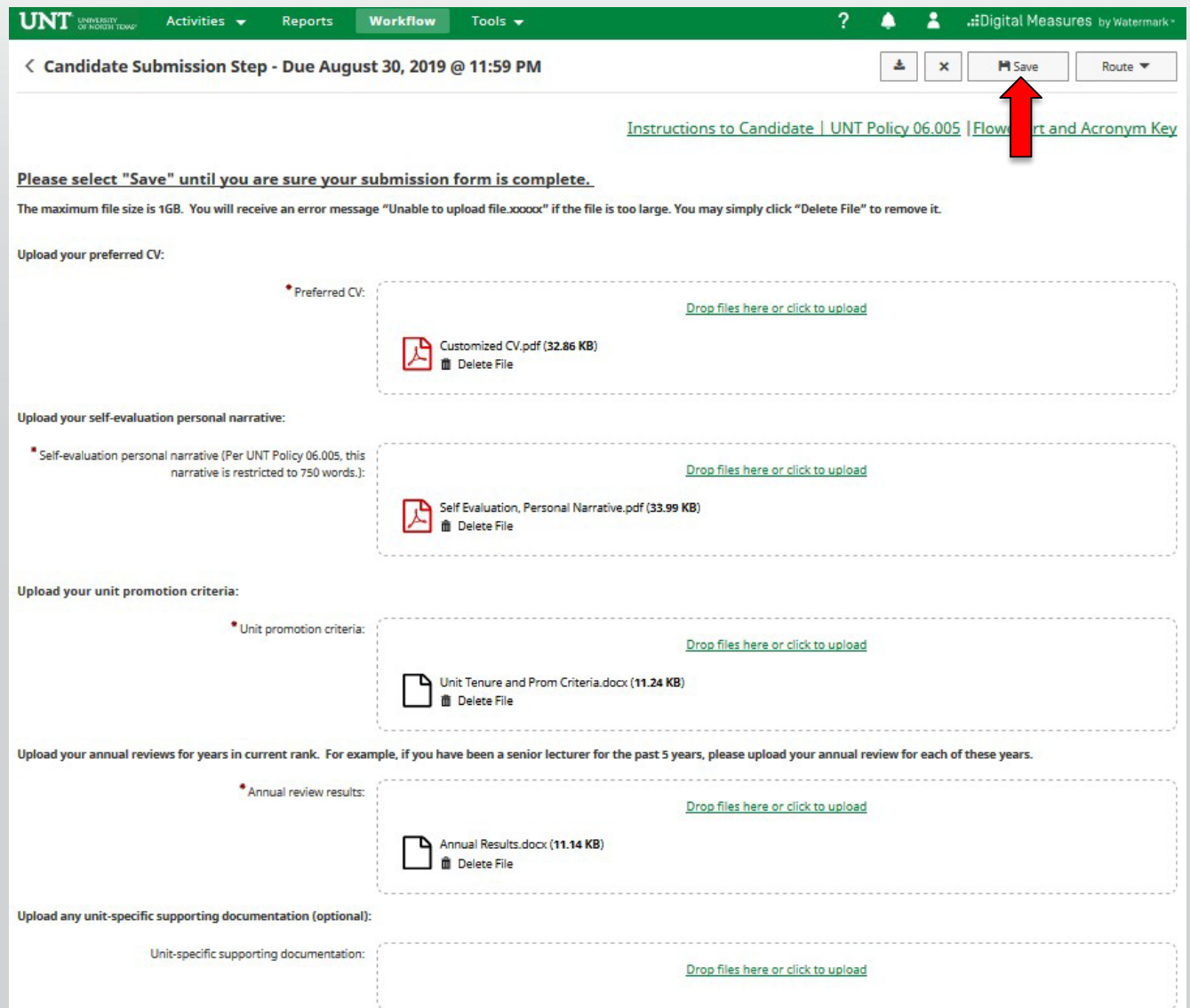

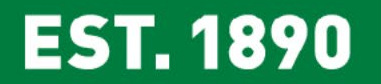

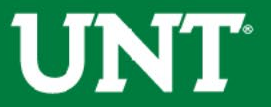

### Please select your personnel action link for a final review.

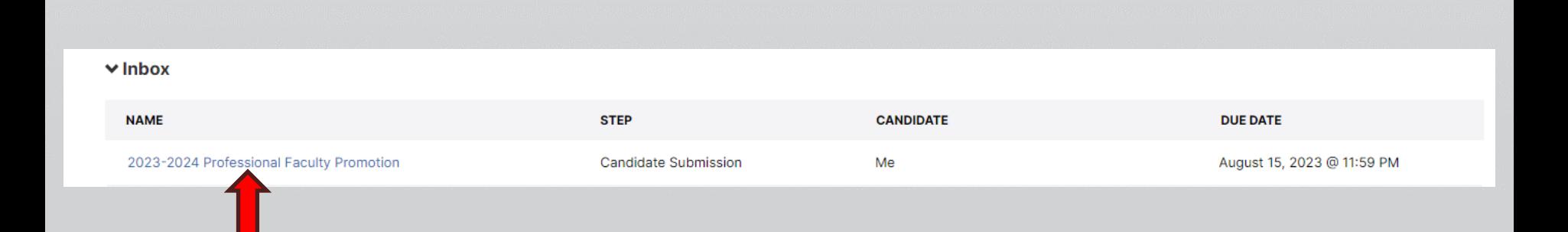

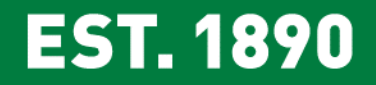

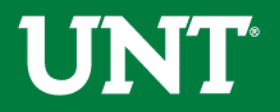

#### Ensure all the documents have uploaded successfully and that the documents

that were uploaded are the correct documents.

Click Route, then Submit to send your submission to the next step.

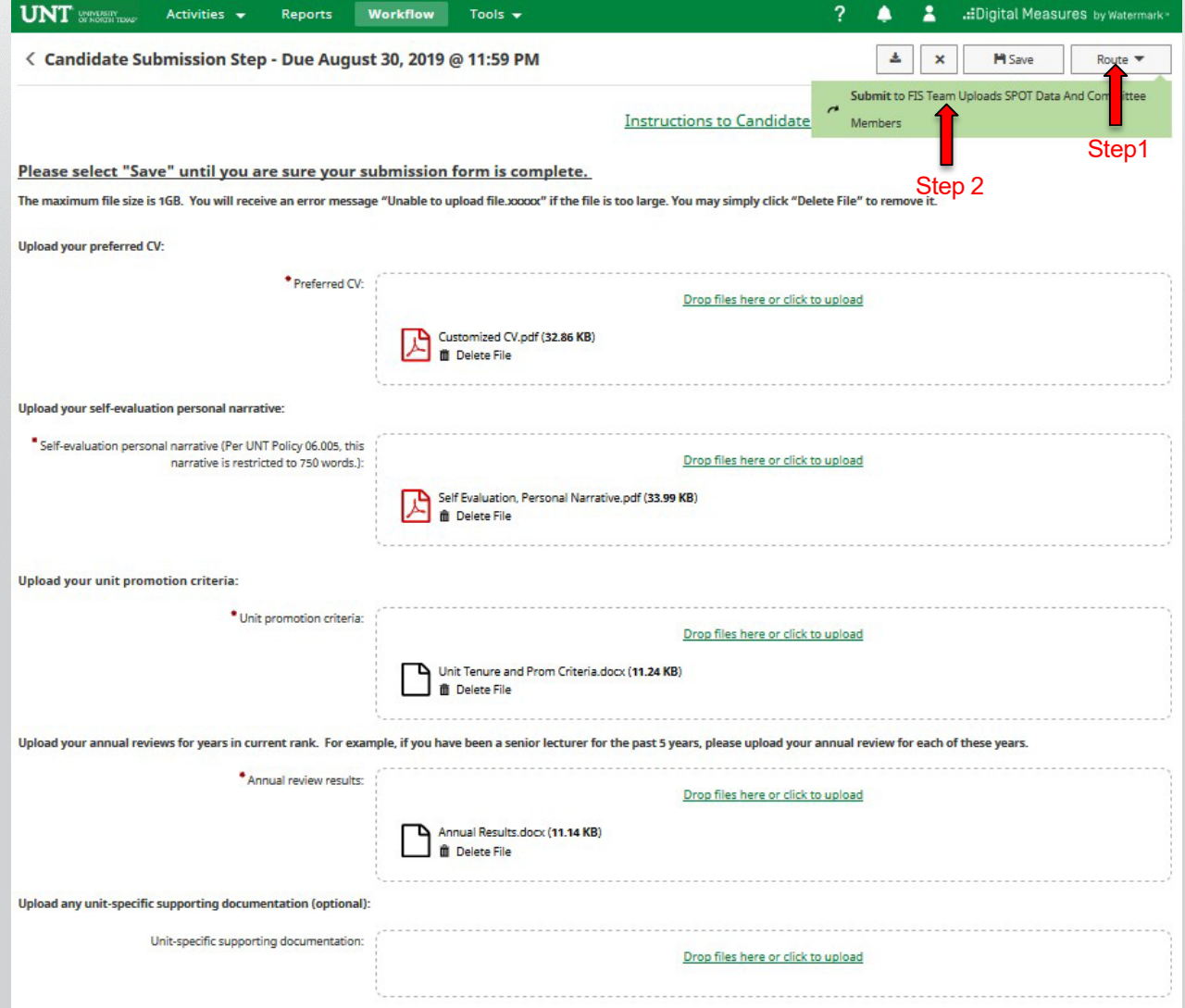

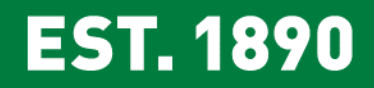

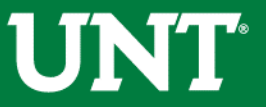

## You will be prompted to confirm submission.

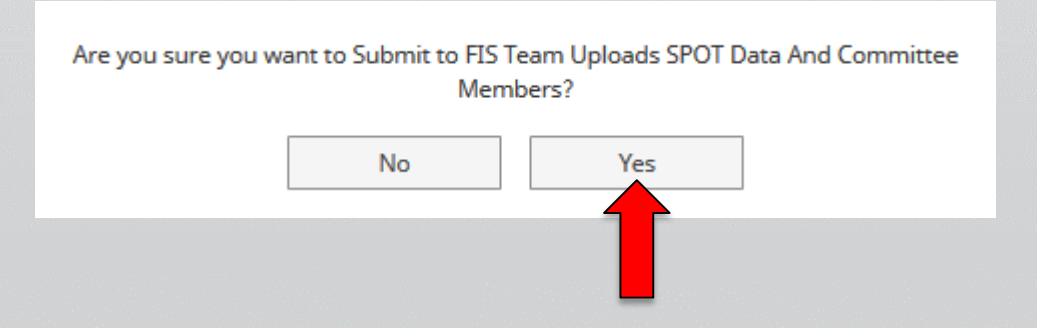

Clicking Yes will move your personnel action to the next step.

To Recall your personnel action, please see [Workflow](https://vpaa.unt.edu/sites/default/files/documents/page/2019/workflow_faqs.pdf) FAQ's.

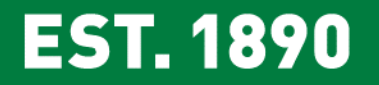

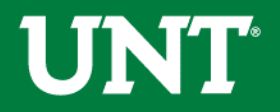

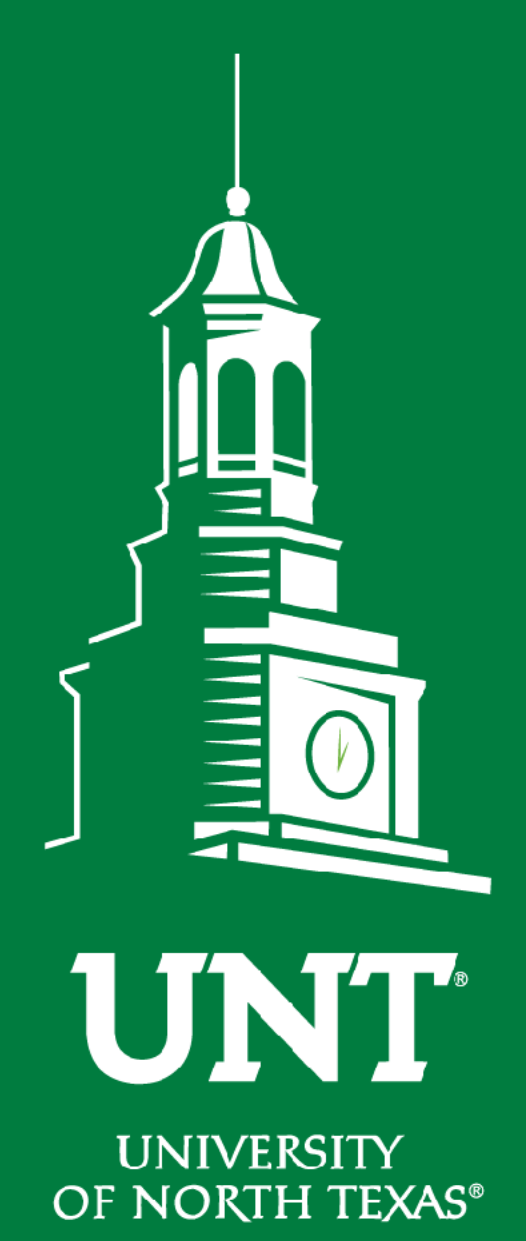

**EST. 1890** 

**Please contact the FIS Team for additional information or assistance:**

**[Faculty.Info@unt.edu](mailto:Faculty.Info@unt.edu)** 

**940.369.6108**